# FlippingBook Publisher 2 **PRODUCT GUIDE**

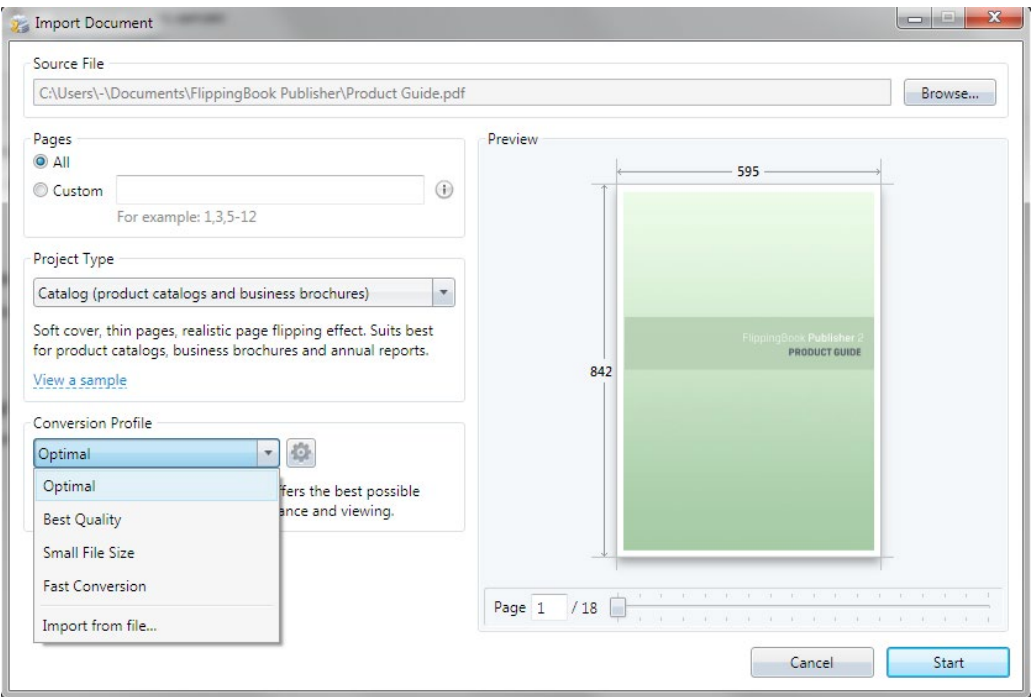

## **Importing**

To start importing and converting files into a modern publication, press the start button. FlippingBook Publisher will start extracting and converting texts, images and other data. The look of the pages remains the same. FlippingBook Publisher parses the data and adds new interactive options, which differentiates a real e-publication from a traditional document.

While importing FlippingBook Publisher creates vector page copies optimized for quick online browsing, extracts text data for enabling full-text search, creates pages for viewing on mobile devices and HTML page versions for indexing in search engines.

When the importing process is complete, the content will appear inside the design mode window of FlippingBook Publisher. Users can then adjust it and publish online or offline.

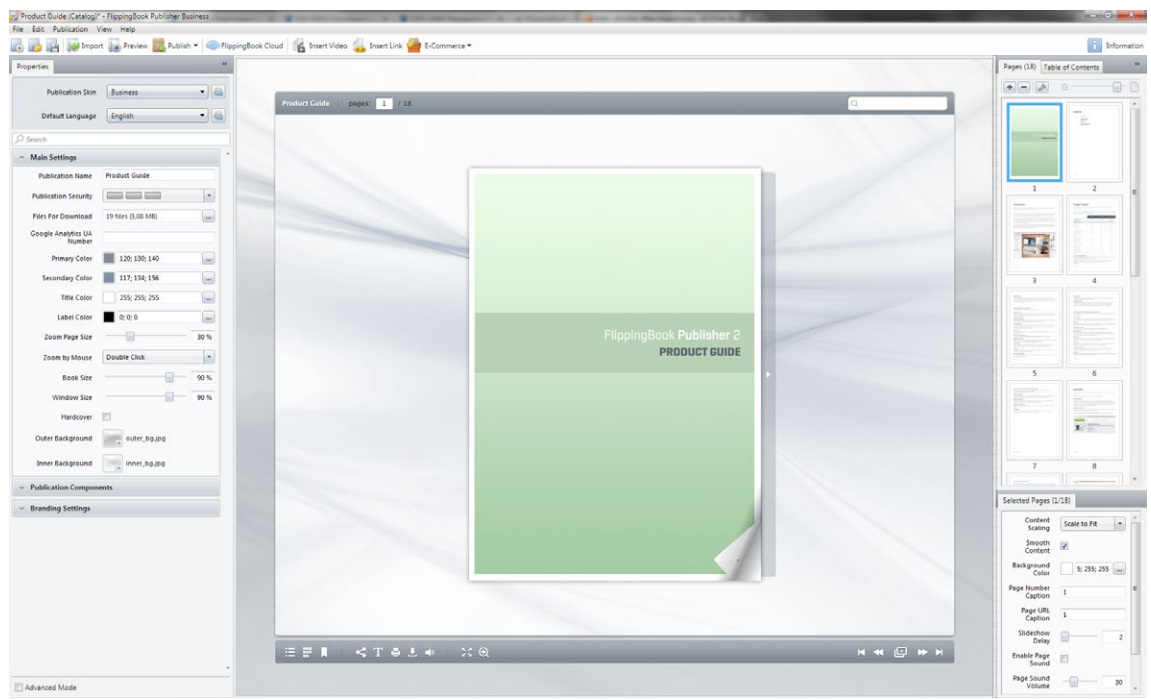

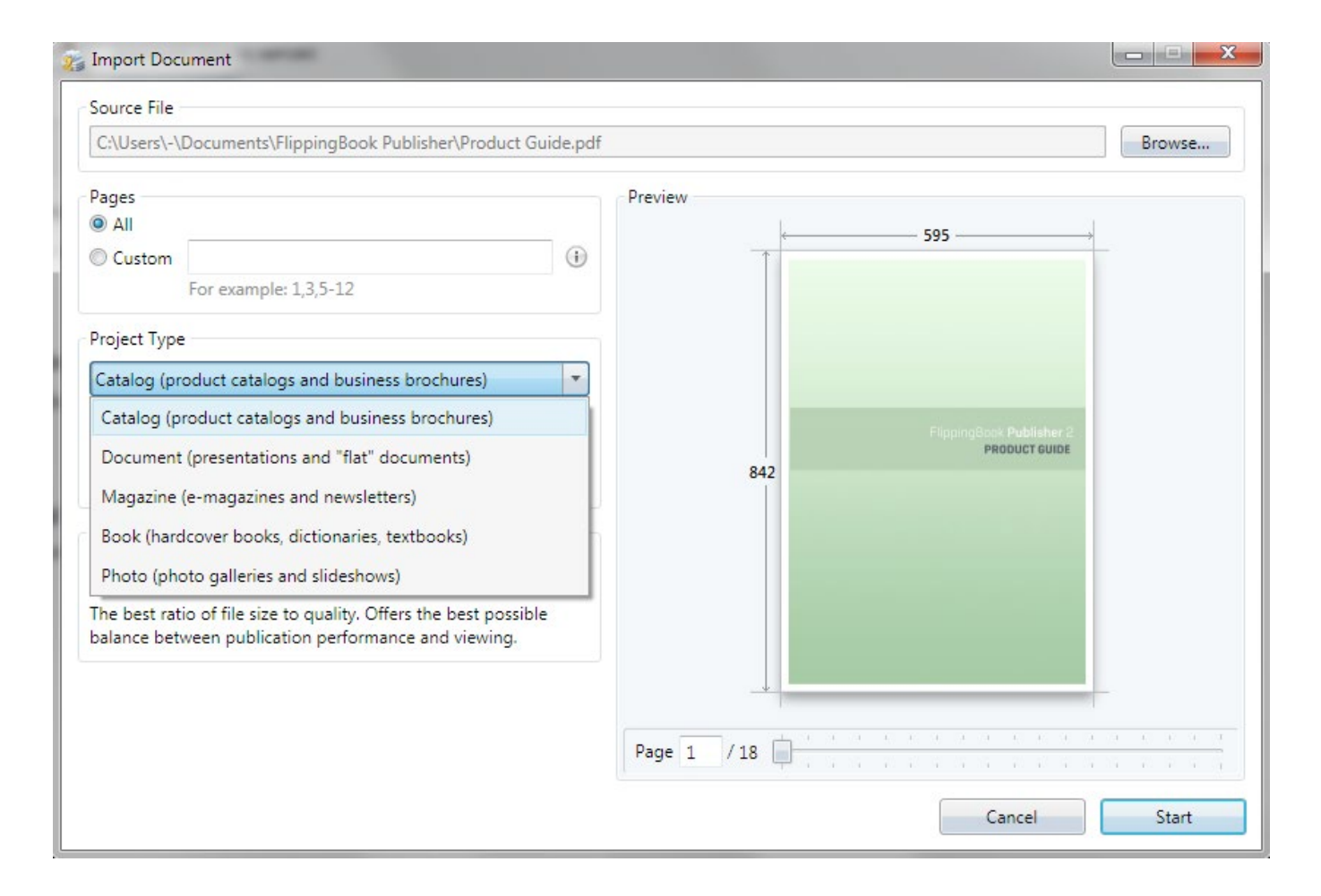

Please note: Choosing the publication type is only available whilst importing PDF files into a new project. If users wish to add pages to an existing project, there is no way to adjust the publication type settings. To change the publication type, users must create a new project.

# **Settings of PDF file content extracting**

FlippingBook Publisher offers you a really wide range of settings for content extracting. In order to allow users to set the extraction, we have created different import profiles, which contain an array of useful preset functions to allow different users to reach different goals. Users can choose between the highest quality and the minimal size of a future publication. Users can select the maximal speed profile or use the optimal profile, which offers a perfect balance of quality, size and creation speed.

# **Preparing PDF files for importing**

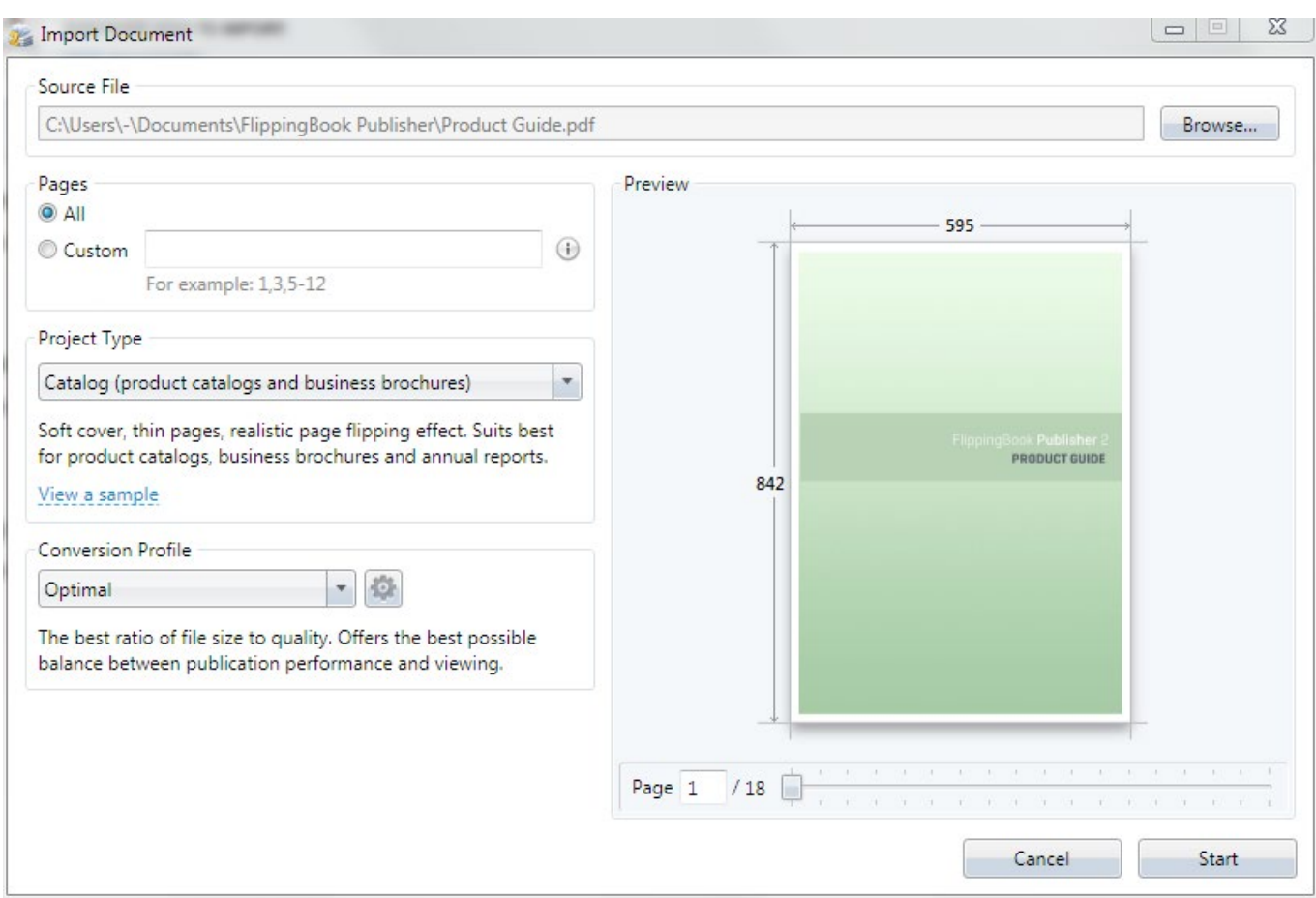

Simply specify a file and FlippingBook Publisher will offer users the most suitable publication type and other import settings.

#### **Choosing pages for importing**

Users can either import a whole file or select pages for importing by specifying their numbers in the corresponding field.

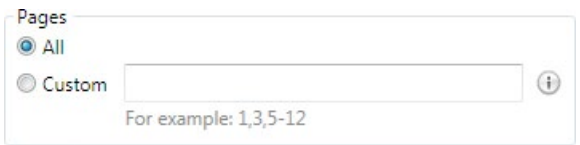

## **Choosing the publication type**

Select the most suitable publication type using the "Publication Type" panel and FlippingBook Publisher will automatically adjust the look and behavior of the subsequent publication.

FlippingBook Publisher provides users with a short description and a preview option, available via the "View a Sample Publication" link, for each type.

# **Preparing PDF files for importing**

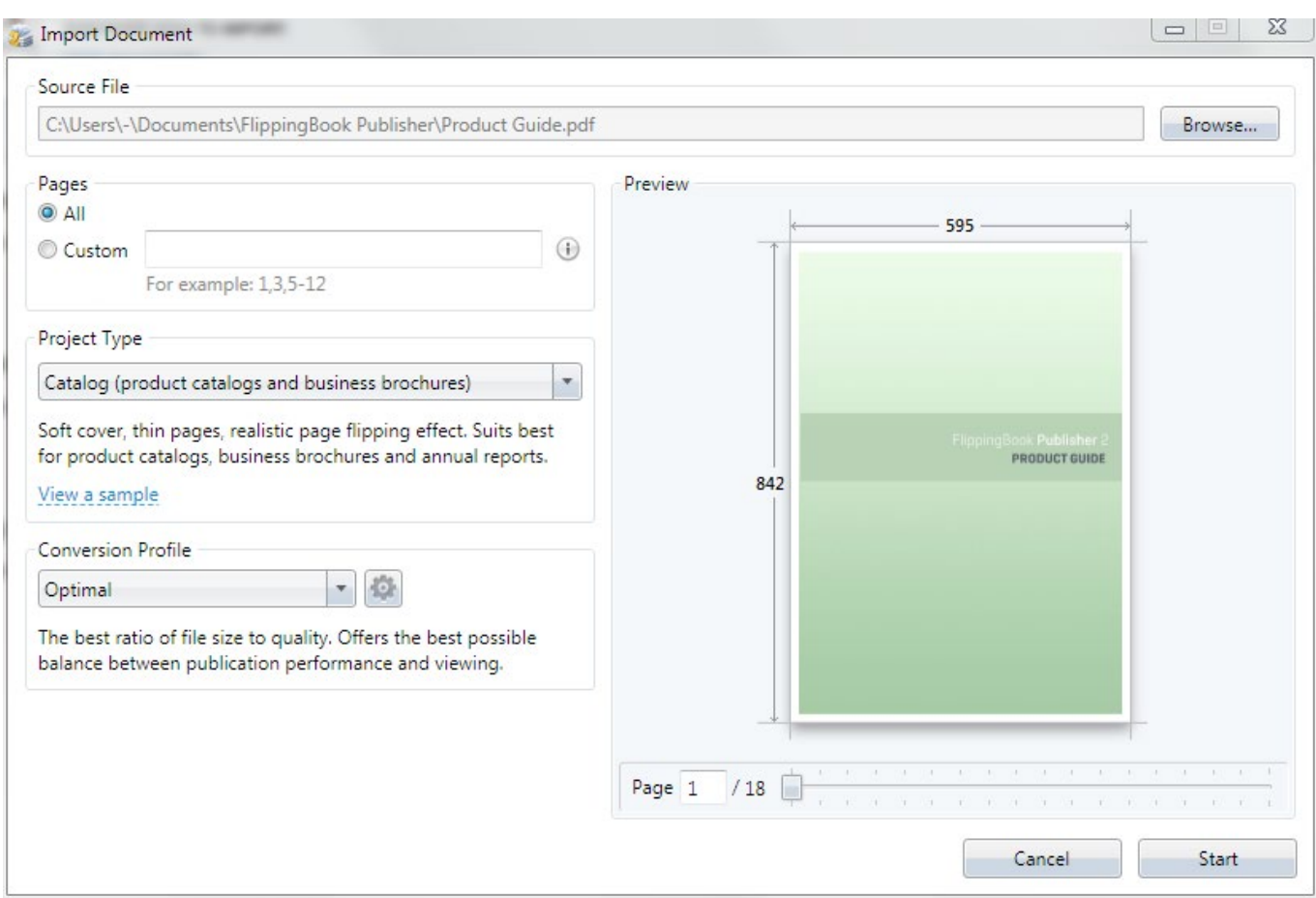

Simply specify a file and FlippingBook Publisher will offer users the most suitable publication type and other import settings.

#### **Choosing pages for importing**

Users can either import a whole file or select pages for importing by specifying their numbers in the corresponding field.

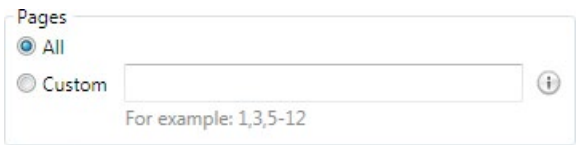

## **Choosing the publication type**

Select the most suitable publication type using the "Publication Type" panel and FlippingBook Publisher will automatically adjust the look and behavior of the subsequent publication.

FlippingBook Publisher provides users with a short description and a preview option, available via the "View a Sample Publication" link, for each type.

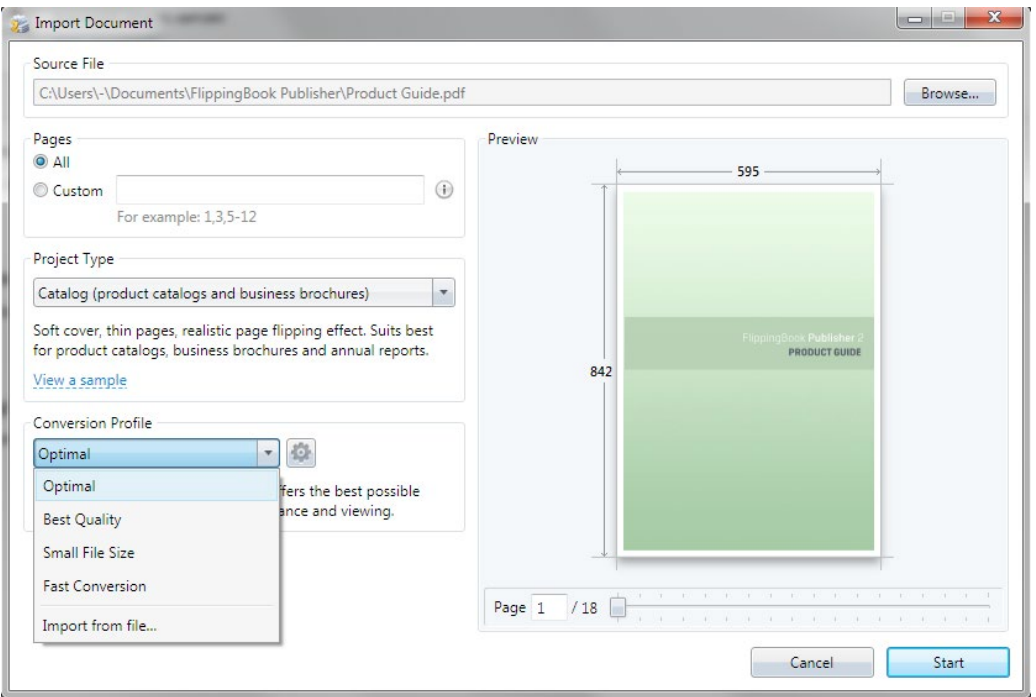

## **Importing**

To start importing and converting files into a modern publication, press the start button. FlippingBook Publisher will start extracting and converting texts, images and other data. The look of the pages remains the same. FlippingBook Publisher parses the data and adds new interactive options, which differentiates a real e-publication from a traditional document.

While importing FlippingBook Publisher creates vector page copies optimized for quick online browsing, extracts text data for enabling full-text search, creates pages for viewing on mobile devices and HTML page versions for indexing in search engines.

When the importing process is complete, the content will appear inside the design mode window of FlippingBook Publisher. Users can then adjust it and publish online or offline.

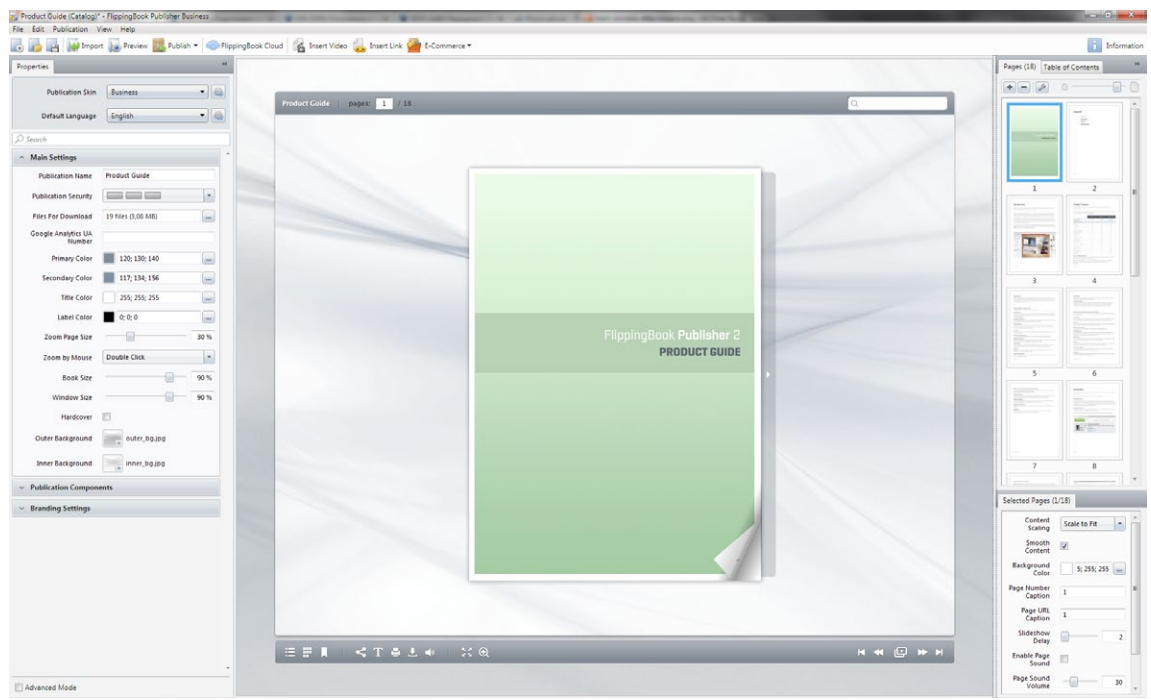

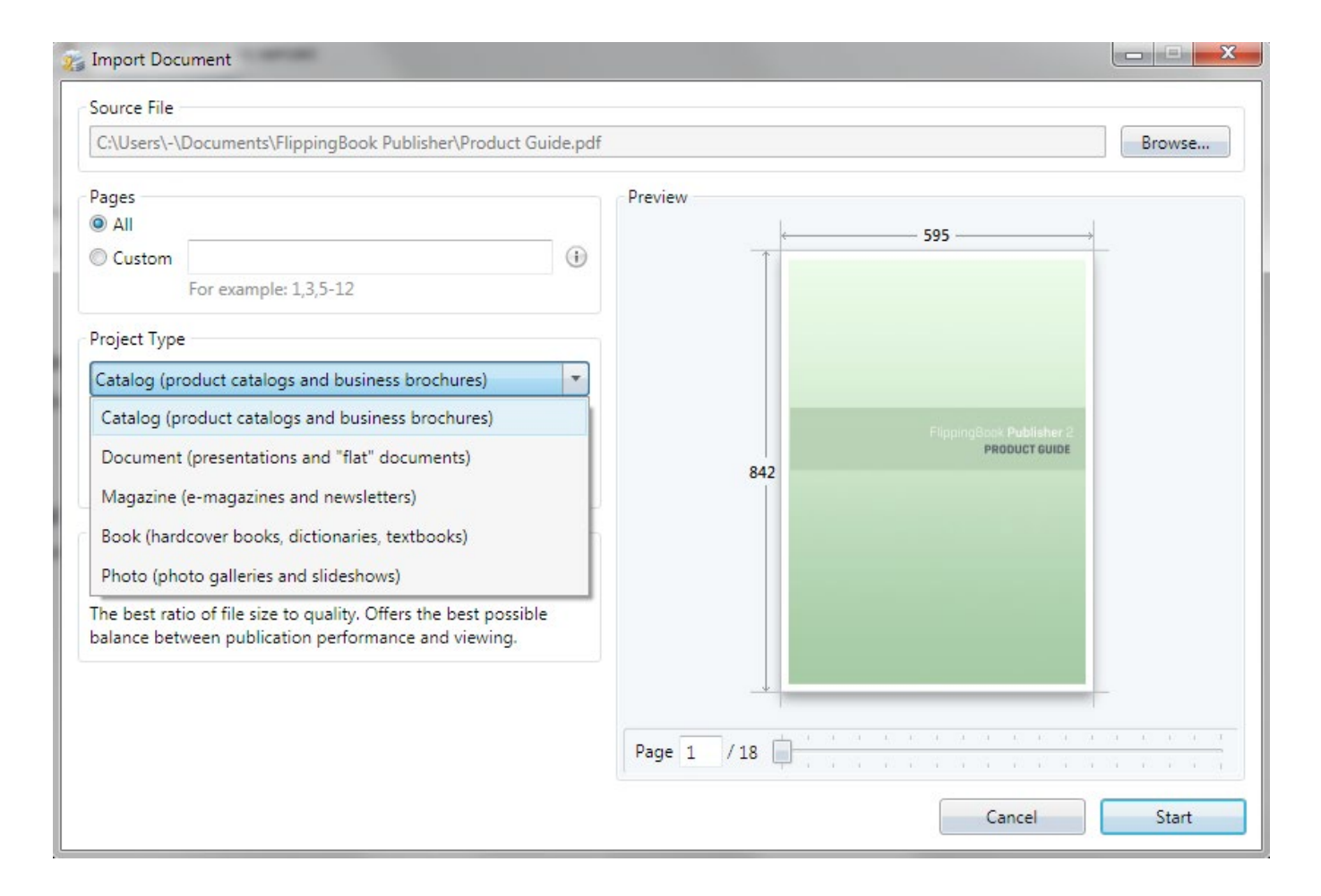

Please note: Choosing the publication type is only available whilst importing PDF files into a new project. If users wish to add pages to an existing project, there is no way to adjust the publication type settings. To change the publication type, users must create a new project.

# **Settings of PDF file content extracting**

FlippingBook Publisher offers you a really wide range of settings for content extracting. In order to allow users to set the extraction, we have created different import profiles, which contain an array of useful preset functions to allow different users to reach different goals. Users can choose between the highest quality and the minimal size of a future publication. Users can select the maximal speed profile or use the optimal profile, which offers a perfect balance of quality, size and creation speed.